# **TUTTI I DOCENTI:**

- **1**. Per decidere i voti della scheda si consiglia di consultare *"Prospetto Voti*" posto in *Didattica* oppure stampare il "*Riepilogo per Classe",* tasto posto in *Stampe - Registri – Valutazioni e Assenze;* entrambi riassumono voti, assenze e mostrano le medie.
- **2**. Due giorni prima del Consiglio di Classe di Giugno accedere

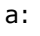

 $+8$ 

**SCRUTINI** 

*Nuovo did Up*, area **Scrutini,** selezionare *Caricamento voti*, scegliere la classe e poi il periodo interessato (Scrutinio Finale) selezionando l'opzione *Voti e Assenze*, poi *Avanti* (in alto a destra)

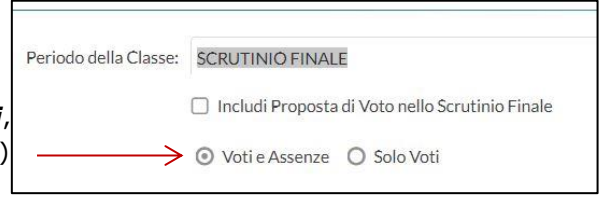

**3**. Per inserire i voti basta cliccare sul nome corrispondente alla materia posto in testa alla colonna. Si possono immettere manualmente i voti e le assenze nelle singole celle o molto più comodamente **importare dal proprio registro la media dei voti e le assenze** 

selezionando in alto a destra: Azioni – Importa Voti dal Registro Elettronico.

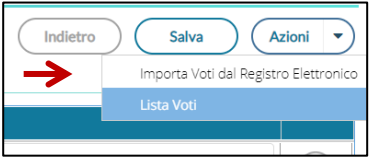

Si aprirà una finestra simile a questa:

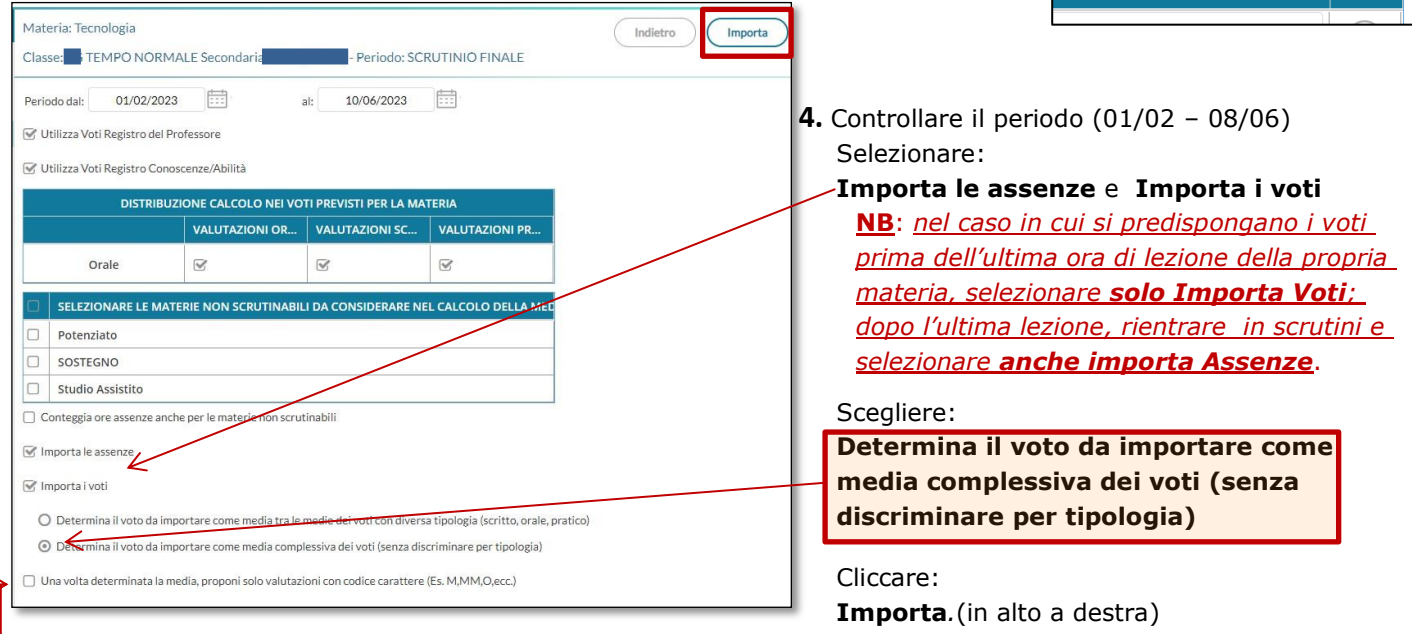

**5**. Compaiono i voti (e le assenze); i voti si possono eventualmente sostituire con quelli che l'insegnante ritiene più opportuni (posizionare il cursore sul voto da modificare e digitare da tastiera)

**6.** Cliccare sul tasto **Salva** in alto a destra; i voti si caricheranno in automatico.

**7.** Le docenti di Religione devono selezionare anche "*una volta determinata la media, proponi solo valutazioni con codice carattere"* e salvare.

**NB:** durante lo scrutinio ogni docente è tenuto a controllare nel tabellone proiettato la correttezza del voto e delle assenze nella/e propria/e disciplina/e.

## **7**. *A conclusione del Consiglio di Classe firmare tutta la documentazione.*

## **IL COORDINATORE DI CLASSE**

Il coordinatore di classe, seguendo le indicazioni di cui al punto **2** può:

- Vedere e modificare i voti di tutte le materie cliccando sulla materia da cambiare o sul nome dell'alunno.
- Inserire le Proposte di voto per l'Educazione civica; per aprire la relativa finestra cliccare su **ED. CIVICA** e inserire a tastiera il voto secondo l'" *[Allegato3-Rubrica di Educazione Civica](https://icgallio.edu.it/wp-content/uploads/sites/954/All.3-Rubrica-di-educazione-civica-1.pdf?x19470)*" pubblicato nel Sito della Scuola – sezione Didattica – Docenti – Scrutini 2Q scuola secondaria di primo grado.
- Inserire la valutazione del comportamento; per aprire la relativa finestra cliccare su **COM**. e inserire a tastiera i codici del "*[Allegato 1-Rubrica di Valutazione del comportamento Scuola Secondaria](https://icgallio.edu.it/wp-content/uploads/sites/954/All.1-Rubrica-di-Valutazione-del-Comportamento-Scuola-Secondaria-1.pdf?x19470)*" pubblicato nel Sito della Scuola - sezione Didattica – Docenti – Scrutini 2Q scuola secondaria di primo grado. Si ricorda che propedeutica a questo passaggio è la compilazione dell' *"Allegato 2 – griglia di valutazione del comportamento"*

### *Compilare il Giudizio Descrittivo Globale***:**

- **A**. Prima di compilare il Giudizio Descrittivo Globale, visionare "*Allegato 4- [Giudizio globale 2^QUADRIMESTE](https://icgallio.edu.it/wp-content/uploads/sites/954/ALL.-4-Giudizio-globale-2-QUADRIMETRE.pdf?x19470)"* pubblicato nel Sito della Scuola - sezione Didattica – Docenti – Scrutini 2Q scuola secondaria di primo grado.
- **B.** Accedere a:

*Nuovo didUp*, area **Scrutini,** selezionare *Giudizi*, <sup>®</sup> Scrutini scegliere la classe in cui si è coordinatori e in "*VLG –valutazioni sul livello globale di maturazione"* selezionare l'opzione *SF- Valutazione Finale,*

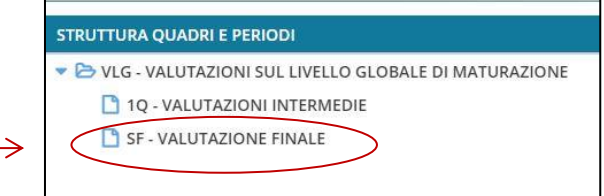

Si apre una finestra con l'elenco degli alunni della classe selezionata.

Cliccando sul nome si potrà selezionare un qualunque alunno della classe per immettere i giudizi per tutti i quadri collegati al periodo tramite la finestra simile alla seguente:

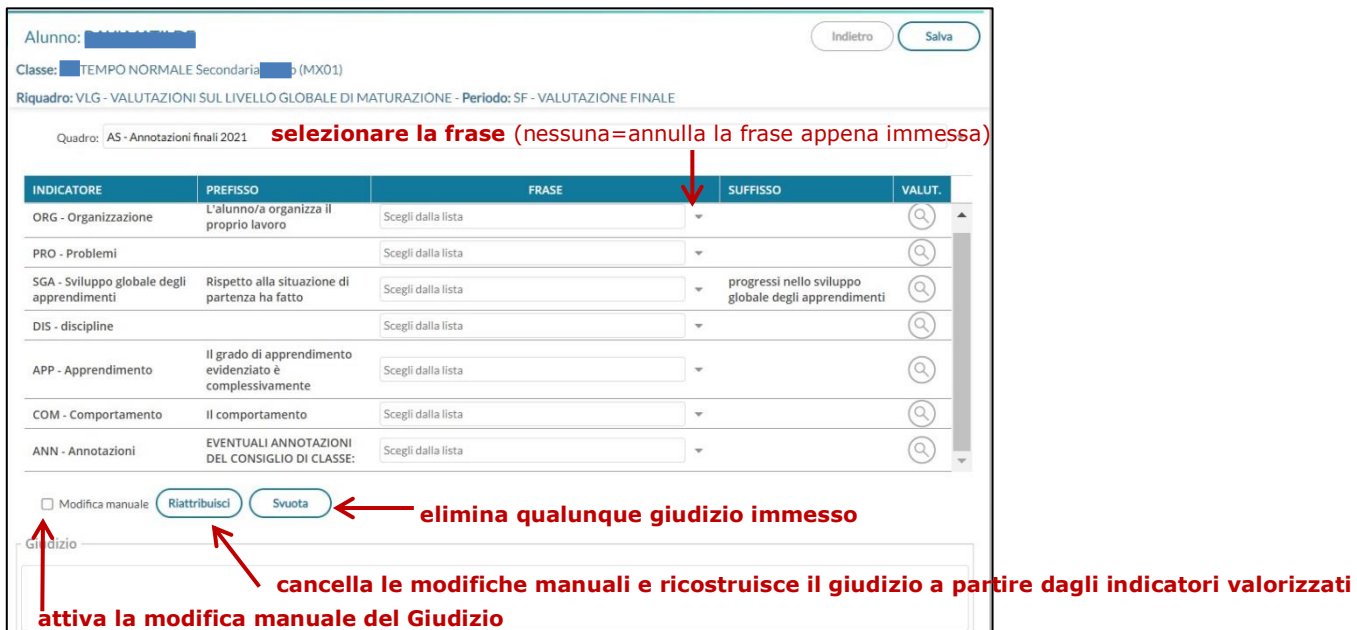

La finestra di immissione consente facilmente di comporre il giudizio tramite la semplice selezione delle frasi.

Il giudizio viene costruito in basso, man mano che si scelgono le frasi, sulla base delle selezioni immesse.

Il check **modifica manuale**, consente variazioni personalizzate da parte del Consiglio di Classe.

La sua disattivazione, se confermata, (viene emesso un avviso) comporta la rimozione completa del giudizio modificato e la ricostruzione del giudizio "automatico", sulla base degli indicatori valorizzati.

Il pulsante **Riattribuisci** consente di ricostruire il giudizio formulato sulla sola base degli indicatori e comporta la cancellazione di tutte le eventuali variazioni manuali.

Il pulsante **Svuota** consente di eliminare qualunque giudizio formulato. Viene selezionato automaticamente il check "modifica manuale"; se si sta svuotando un giudizio è probabile che l'intento sia ri-scriverlo da zero.

Con il pulsante **Salva** (in alto a destra), salvare il giudizio Globale immesso prima di procedere con l'alunno successivo.

#### *N.B: usare l'Indicatore Annotazioni solo se strettamente necessario*

#### *Inserire Media ed Esito***:**

**1**. Ritornare in *Caricamento voti*, scegliere la classe e poi il periodo interessato (Scrutinio Finale) e selezionare *Avanti* (in alto a destra)

- **2**. Dal menù tendina *Azioni* (in alto a destra) tramite freccia selezionare:
	- **a. Inserisce automaticamente la media**
	- **b. Inserisce automaticamente l'Esito:ammesso/non ammesso**
- **N.B.:** Nel caso di Esito errato, selezionare il nome dell'alunno e cambiare l'esito manualmente dal dedicato menù a tendina; **ricordarsi di premere Salva,** cliccare su **Indietro** per ritornare al tabellone.

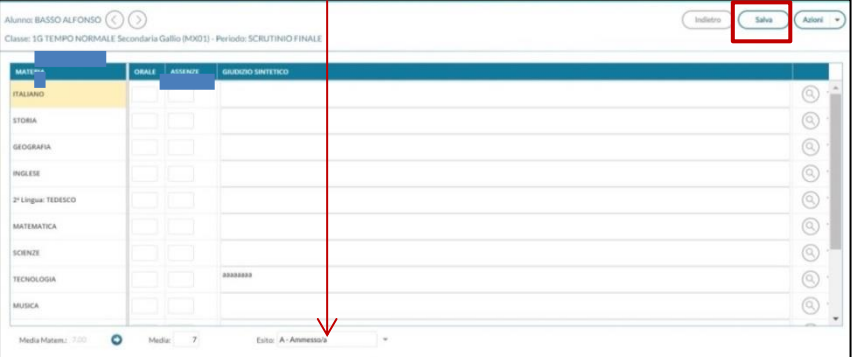

#### *Stampare il tabellone e il verbale***:**

- **3.** Dal menù tendina *Azioni* (in alto a destra) selezionare **stampa tabellone**
- **4.** Si apriranno le opzioni di Stampa in Modello tabellone voti;
	- *a*. Selezionare

**23-24–TAB.FINALE cl-1^e 2^ (SF)** per le classi 1^e 2^

**23-24–TAB.FINALE cl-3^ (SF)** per le classi 3^

**b**. Se nella classe sono presenti docenti di Potenziato/Alternativa o ex-Supplenti non presenti allo scrutinio, flaggare "**Escludi i seguenti docenti dalla firma"** e, tramite freccia a destra, escludere i docenti sopraindicati.

*c*. Spuntare il quadratino "**Riporta data di Stampa**" e inserire la data dello scrutinio

*d.e.* A seconda del numero di alunni della classe scegliere tra **A4 Verticale o A4 Orizzontale** (se necessario variare i margini da 4 a 5). Controllare che vi sia l'opzione **Personalizzata** in Intestazioni.

*NB:* controllare sempre che le firme del Consiglio di Classe compaiano nello stesso foglio del tabellone o di parte di esso **Constitution** 

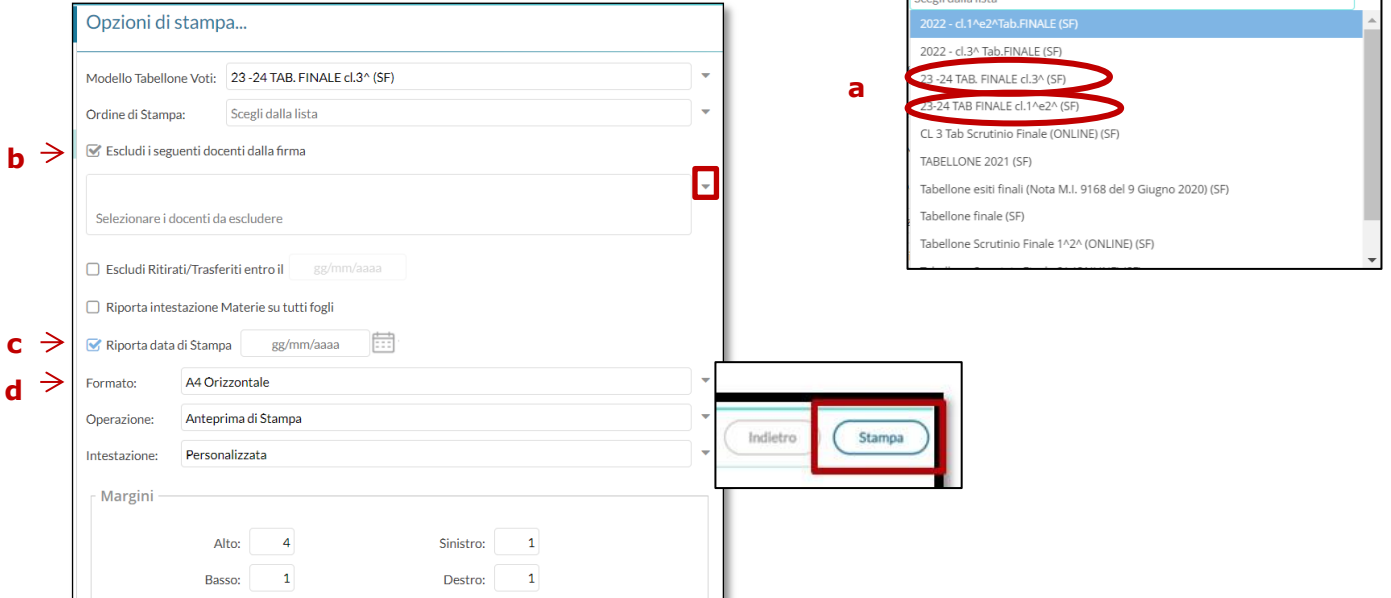

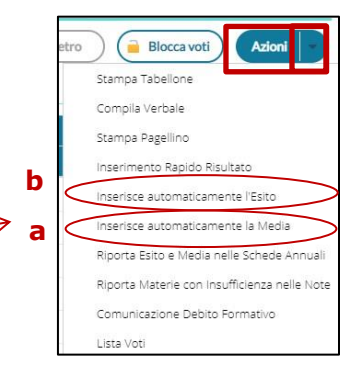

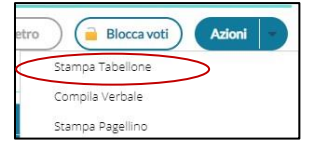

 $\Box$ 

**5. stampare il tabellone** utilizzando l'apposito comando in alto a destra.

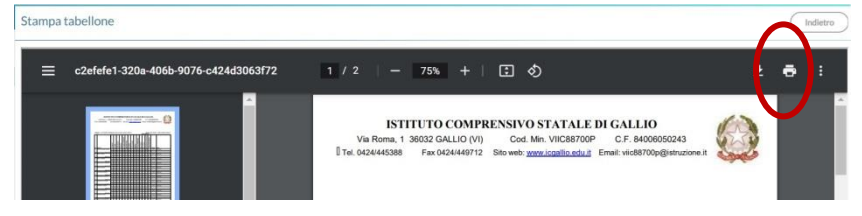

- **5. far firmare il Tabellone ai membri del Consiglio di Classe.**
- **7. Completare e stampare il verbale** già predisposto dal Verbalista che provvederà anche ad incollarlo nell'apposito registro. La traccia del Verbale è pubblicata nel Sito della Scuola - sezione Didattica – Docenti – Scrutini 2Q scuola secondaria di primo grado "*[1-2 Verbale Scrutinio Finale](https://icgallio.edu.it/documento/scrutini-2q/) "* "*[3 Verbale Scrutinio](https://icgallio.edu.it/documento/scrutini-2q/)  [Finale](https://icgallio.edu.it/documento/scrutini-2q/) "*

 A seguire il Segretario Verbalista avrà cura di incollare anche il tabellone dei voti ed eventuali lettere carenze.

### *Controllo finale dei documenti di valutazione:*

Si raccomanda di prestare attenzione alla correttezza:

- dei voti di tutte discipline ed eventualmente **variare i campi errati nel tabellone** (in inserimento voti) e salvare (in sede di scrutinio)
- della formulazione dei giudizi ed eventualmente **variare e/o personalizzare la descrizione nella sezione giudizi e salvare.** (subito dopo o durante la sessione dello scrutinio).

### **IL COORDINATORE delle Classi 3^**

Il coordinatore delle classi 3^, oltre a:

- $\triangleright$  Vedere e modificare i voti di tutte le materie cliccando sulla materia da cambiare;
- Inserire il voto di Ed. Civica e la valutazione del comportamento;
- Inserire l'**Esito** e la media tramite il menù Azioni
- Inserire il "Giudizio Complessivo Globale"

azioni presenti in Scrutini – Caricamento voti;

#### **in Scrutini – Giudizi**

#### *Deve Compilare* la *Certificazione delle competenze*

**1.** *Nuovo didUp*, area Scrutini in

*Giudizi*- **COM** Nuova certificazione delle competenze

**2**. Selezionare l'opzione *SF- Valutazione Finale*

 $\mathbb{R}$  Scrutini **RA QUADRI E PERIODI BR** Caricamento voti .<br>VALUTAZIONI SUL LIVELLO GLOBALE DI MATU  $\left.\rightarrow\right|$   $\alpha$  Gludizi 10 - VALUTAZIONI INTERMEDIE  $\square$  Didattica SF-VALUTAL <sup>10</sup>Bacheca COM - Nuova certificazione de SF - Giudizio Finale Eventi Google Meet

**茴** Registro

Si apre una finestra con l'elenco degli alunni della classe selezionata.

Cliccare sopra a un qualunque alunno della classe per immettere i livelli in tutti i quadri collegati al periodo tramite il menù a tendina in "Frase":

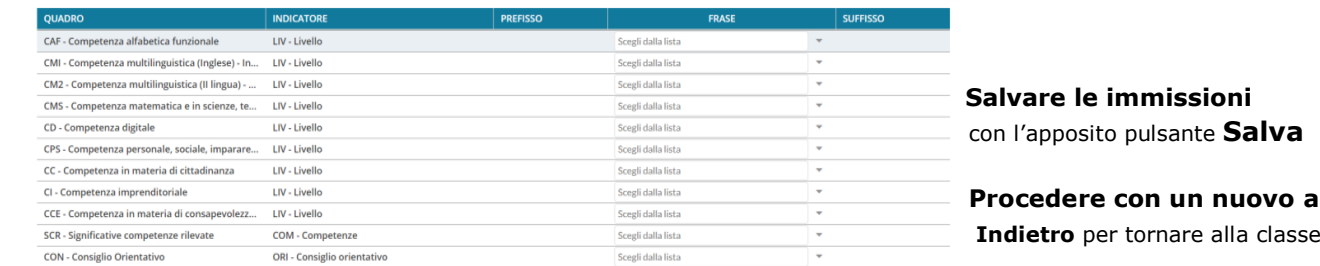

**Salvare le immissioni** 

 **Procedere con un nuovo alunno**